# Comparison & Ex-Ante - Add Investment

Last Modified on 06/10/2022 4:22 pm BST

Once the Research has been created, you can start to add Investments to research. See articles on how to create research [-Comparison](http://kb.synaptic.co.uk/help/comparison-exante-creating-in-the-research-tab) & Ex-Ante - Creating through the homepage Comparison & Ex-Ante - Creating in the research tab & [Comparison](http://kb.synaptic.co.uk/help/creating-comparison-research-and-ex-ante-within-a-contact-record) & Ex-Ante - Creating within a client record.

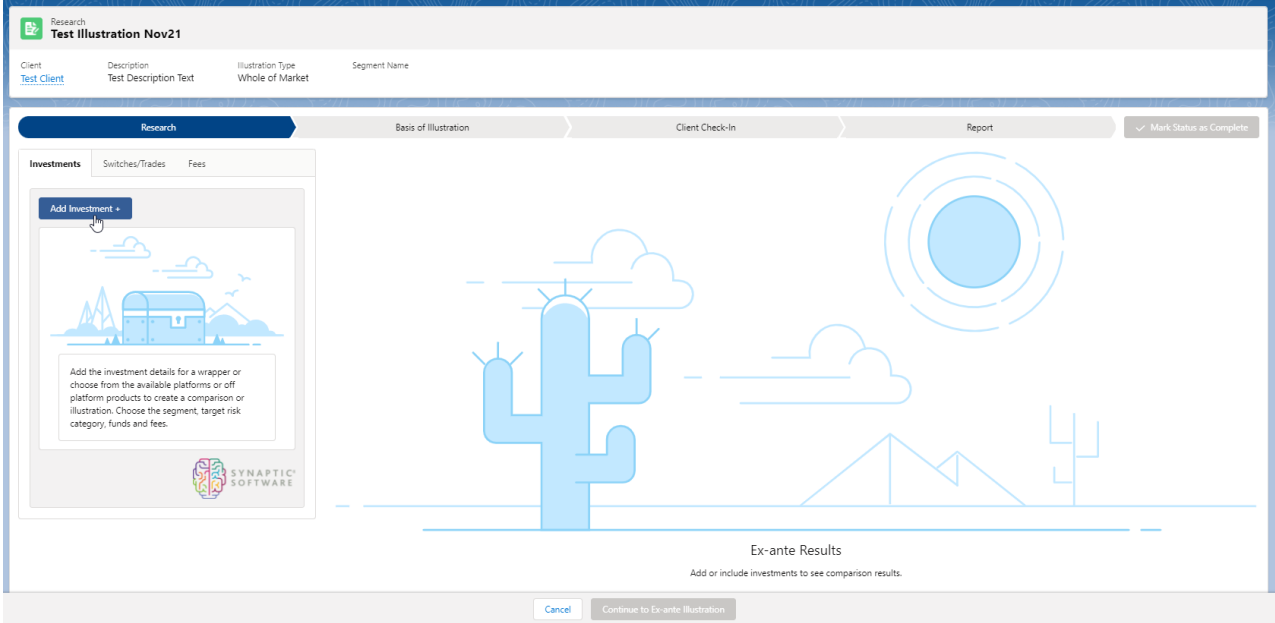

Add investment through the **Add Investment +** button:

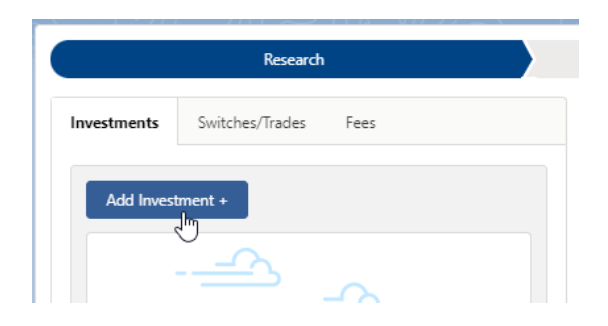

An Adviser Fee box will appear:

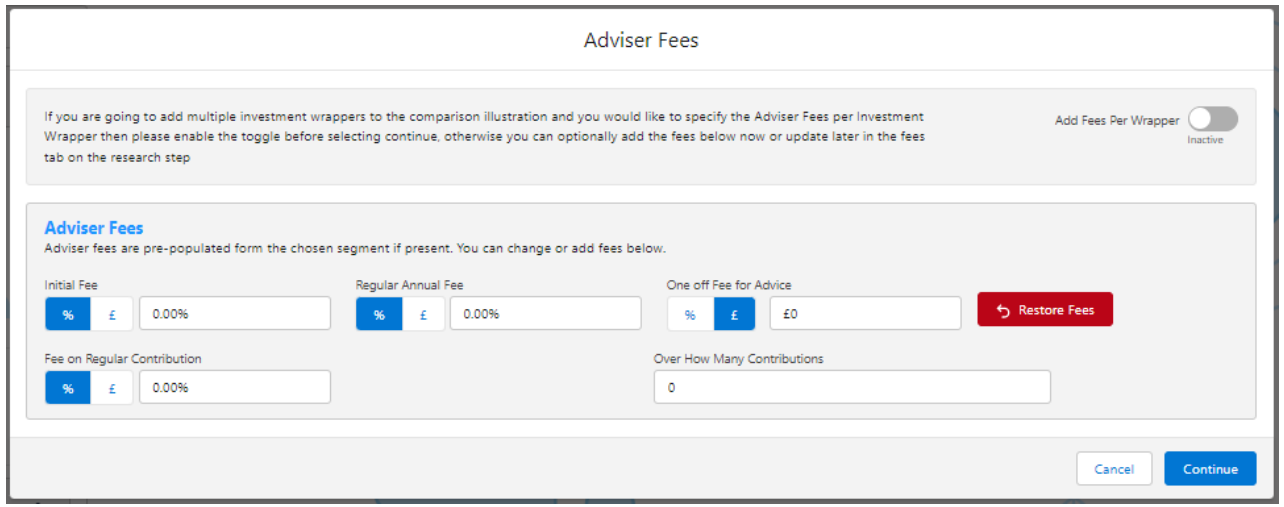

If you are going to add multiple investments to the comparison, you can either specify you would like to set fees by individual investment or by research.

**Add Fees Per Wrapper** will allow you to enter the adviser fees against the individual investment.

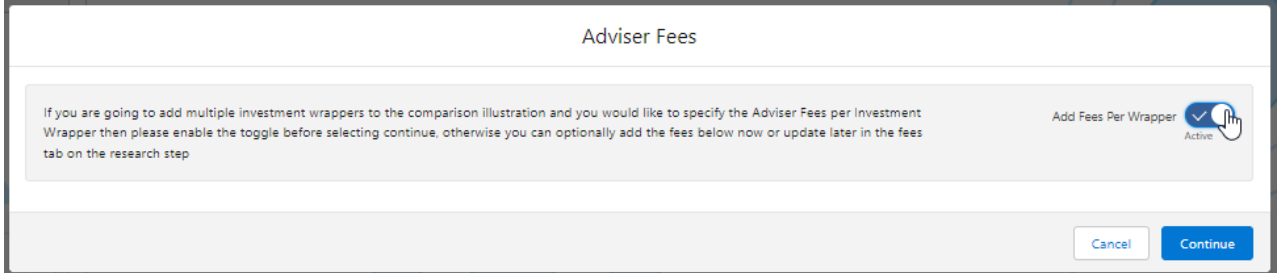

If you would like to apply the fees to the research, enter the details below and **Continue.**

Note: Fees can be updated in the Fees tab in the research.

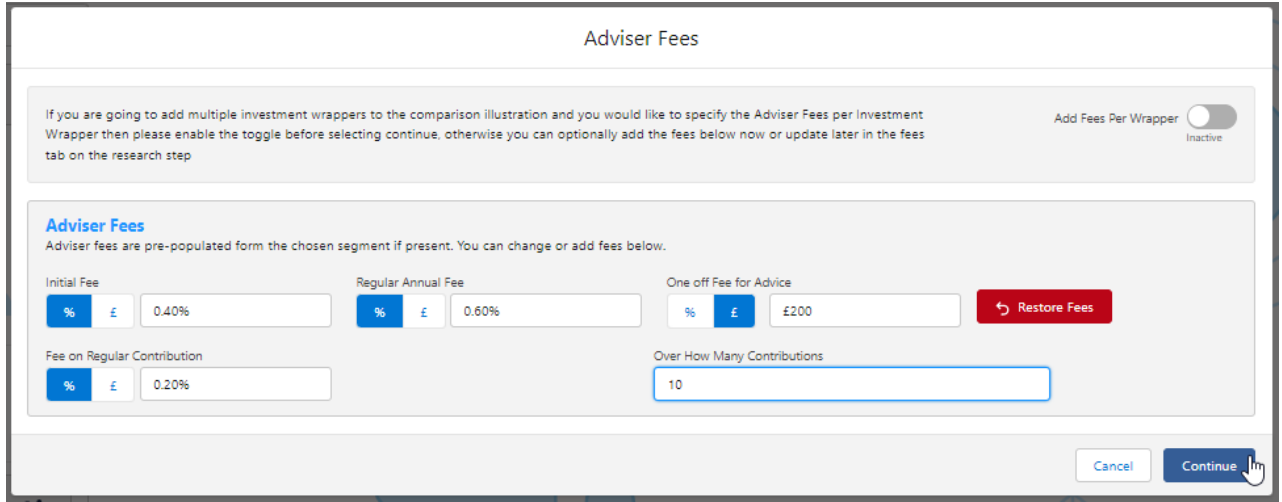

For this example, we will add the fees per individual investment.

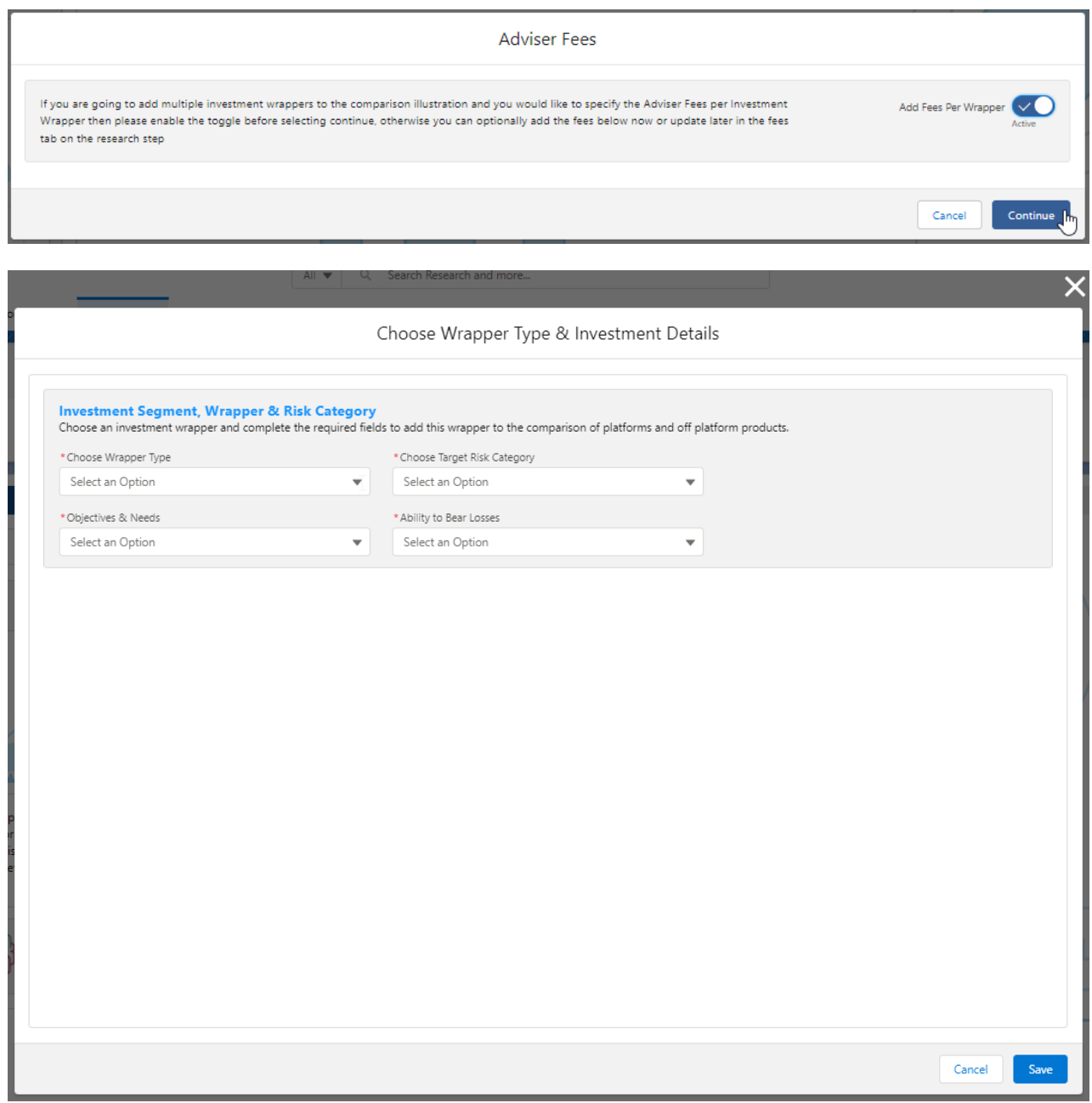

Complete the **Wrapper Type, Target Risk Category, Objective & Needs** and **Ability to Bear Losses:**

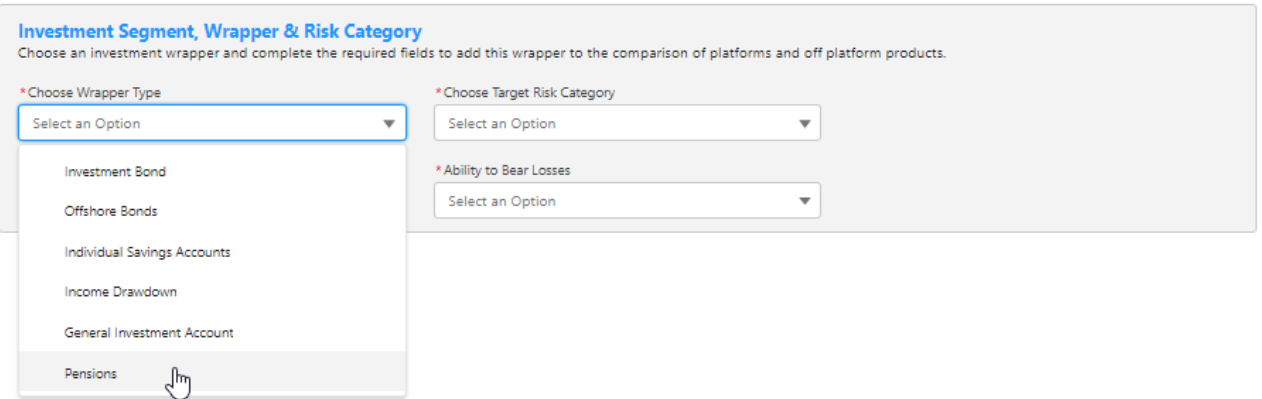

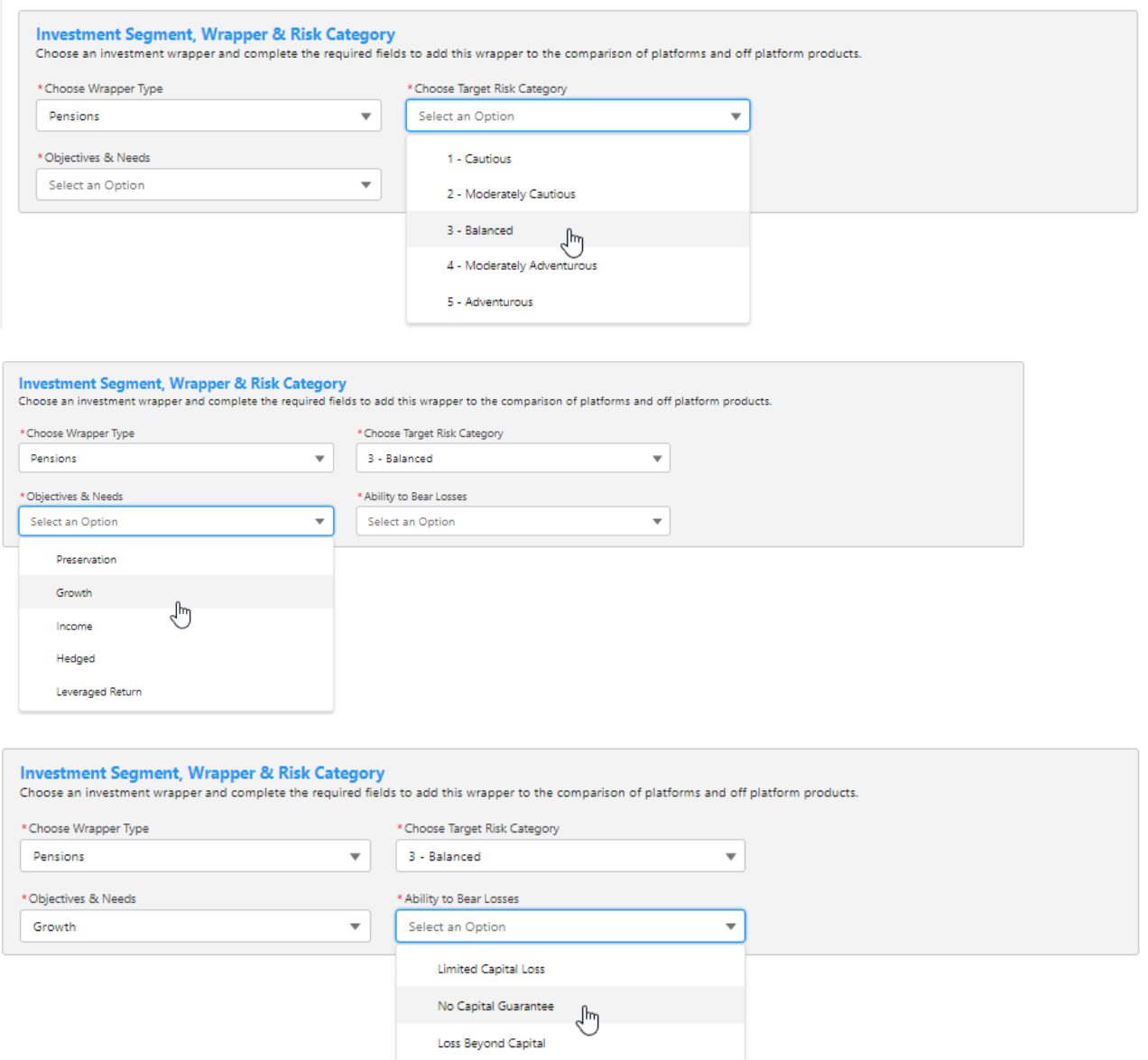

Once all fields have been completed, further detail will appear below:

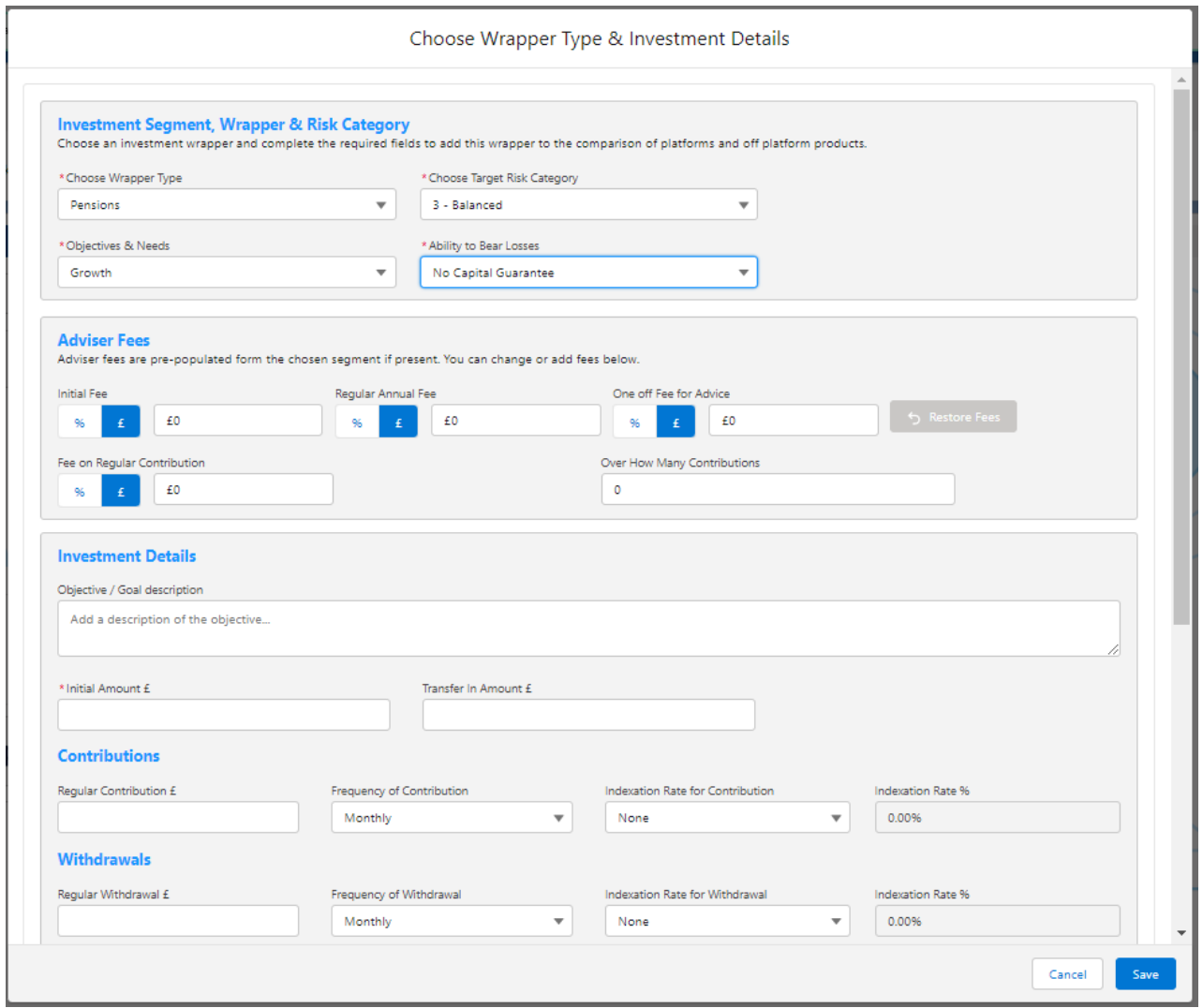

# Complete the **Adviser Fees** area:

Note: Fees will be pre-populated if using a segment. If any changes are made,**Restore Fees** will revert the values back to what has been set in the segment. If completing whole of market research, the **Restore Fees** button will be greyed out.

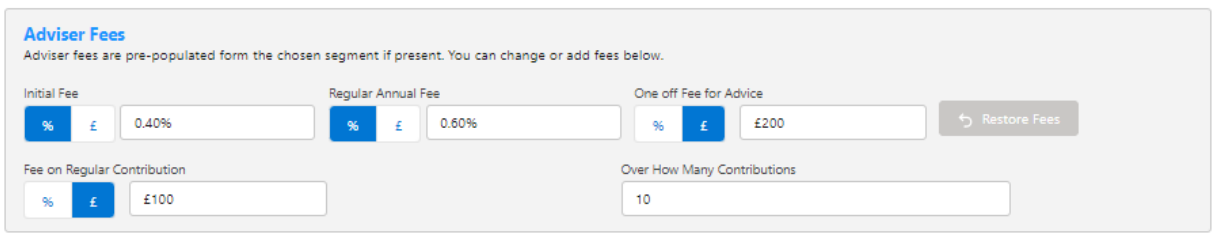

Enter the **Investment Details.**

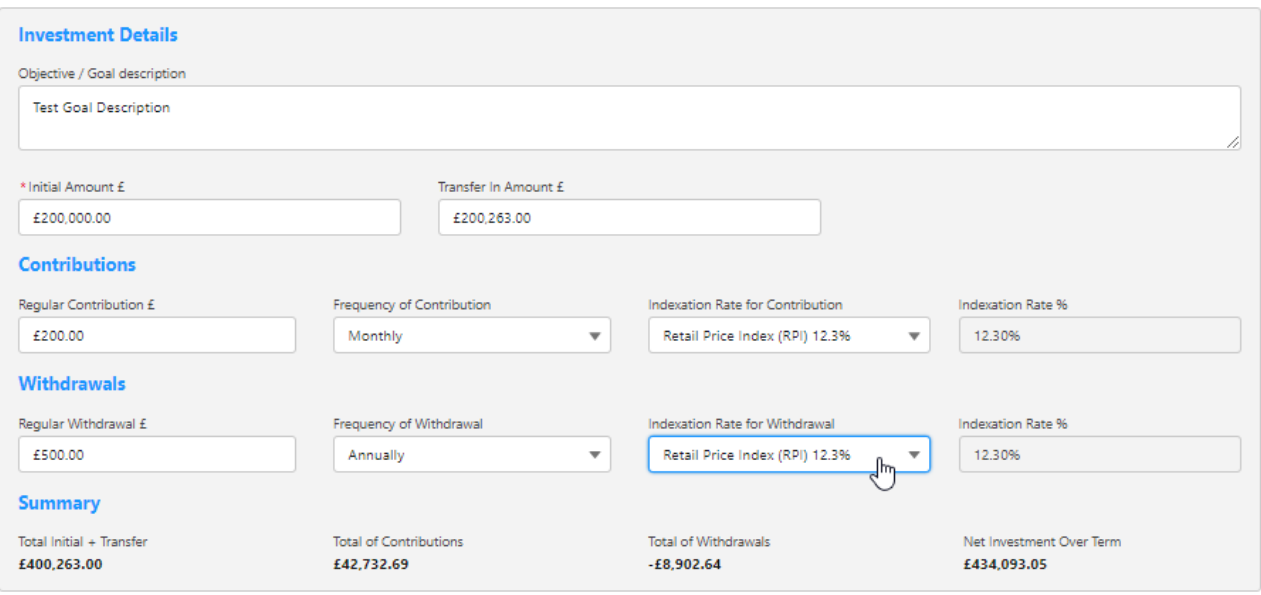

# Once entered, a summary will be calculated:

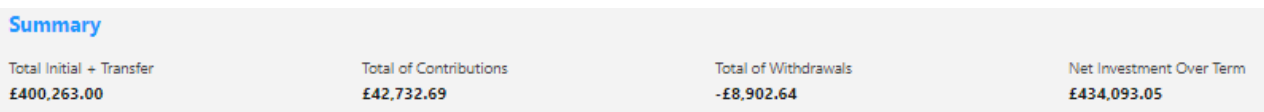

# Select the **Portfolio** or **Fund** in the **Fund Selection** area:

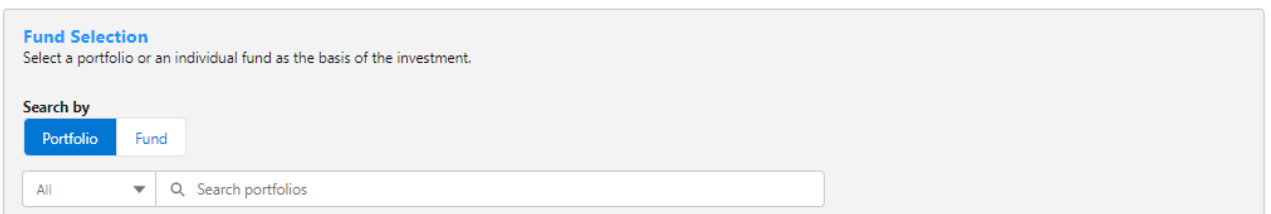

## Choose either **Portfolio** or **Fund**

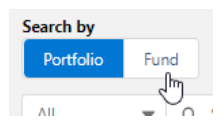

If Portfolio is selected, you are able to select the type of portfolio in the **All** drop down:

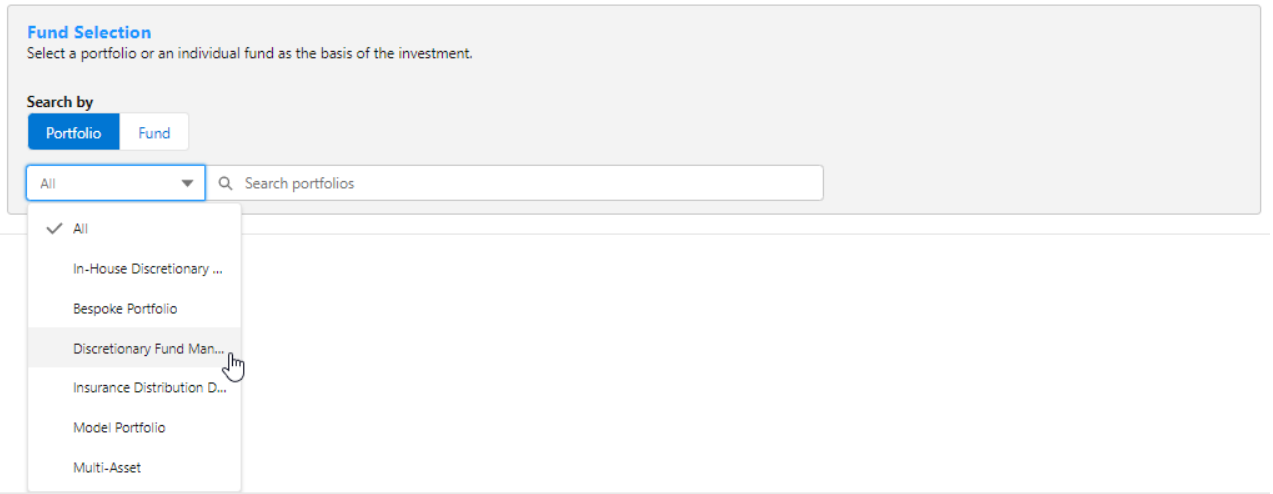

In this example, we have selected **Discretionary Fund Managers.**

When searching, only Portfolios offered by Discretionary Fund Managers will be returned:

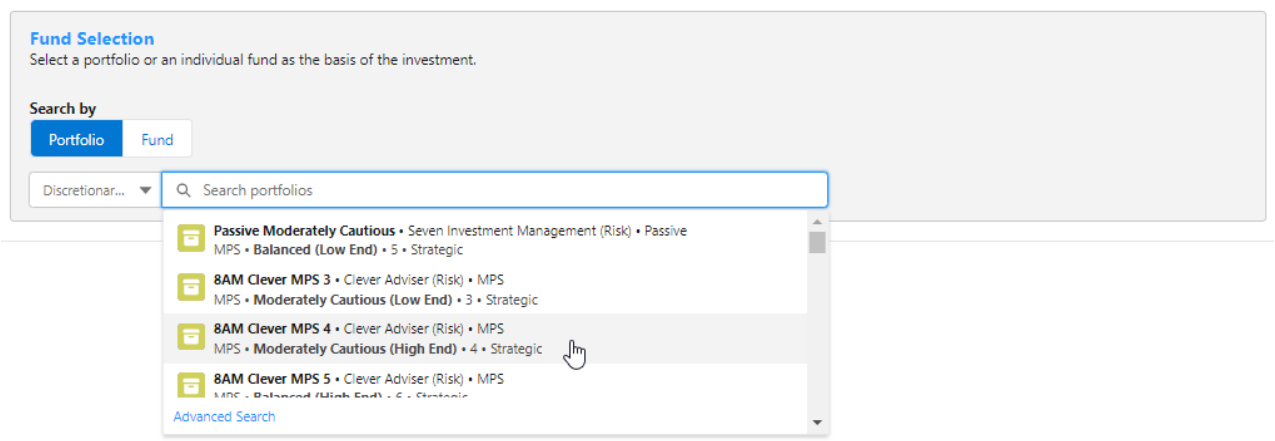

**Advanced Search** allows you narrow the search by **Promoter, Range, Risk Category** & **Portfolio Basis:**

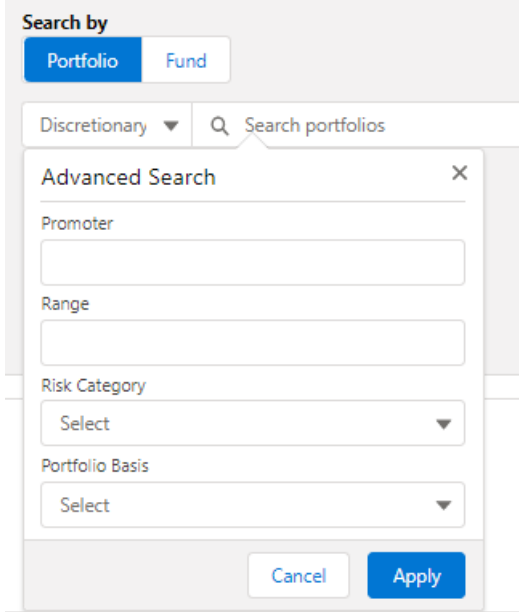

If **Risk Category** is set, this will return DFM portfolios with a risk rating of **Moderately Cautious (High End).**

Click **Apply**:

### **Fund Selection**

Select a portfolio of funds or an individual fund as the basis of the investment.

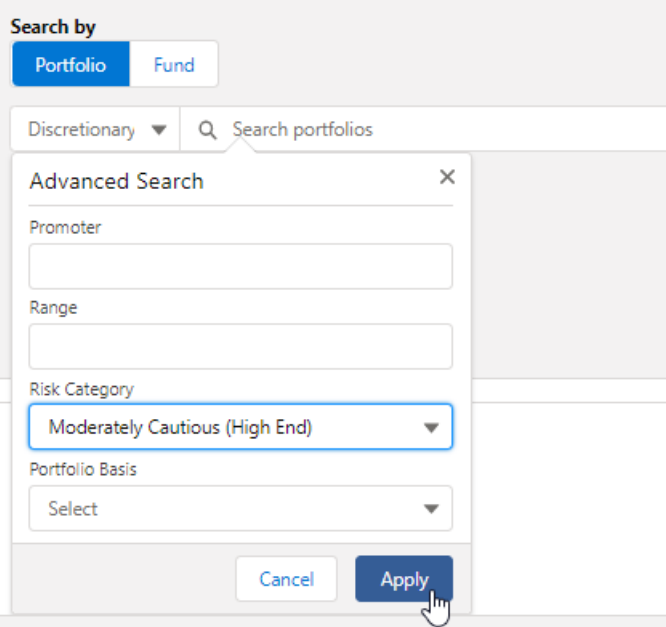

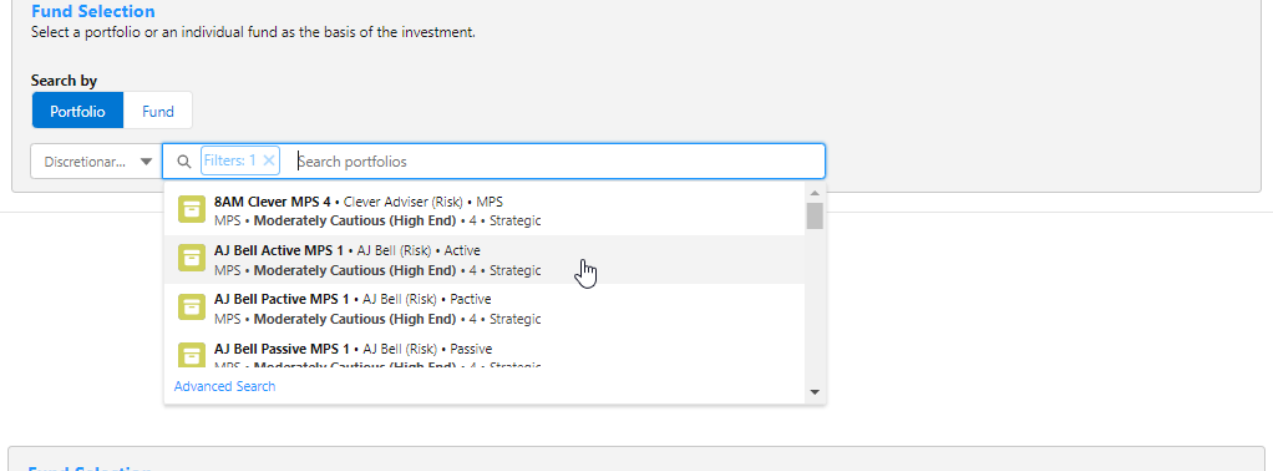

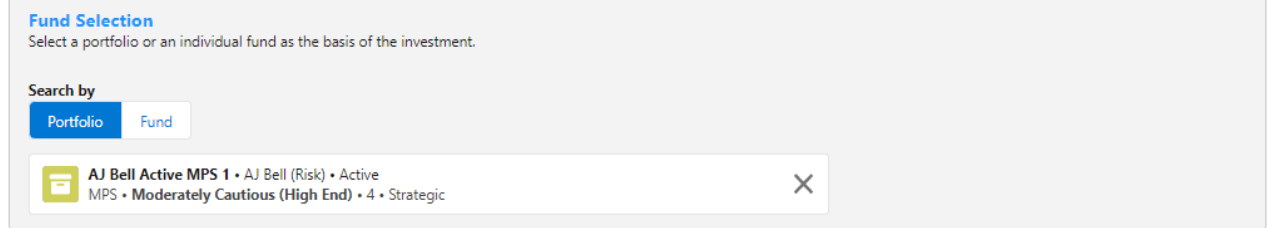

# If selecting a fund, click **Fund**:

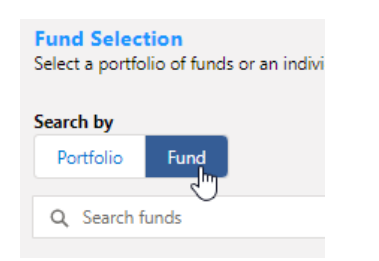

Search for funds using the fund name or fund code:

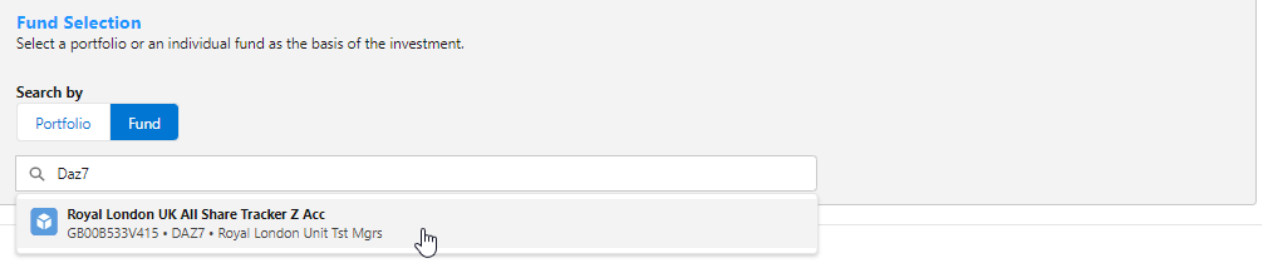

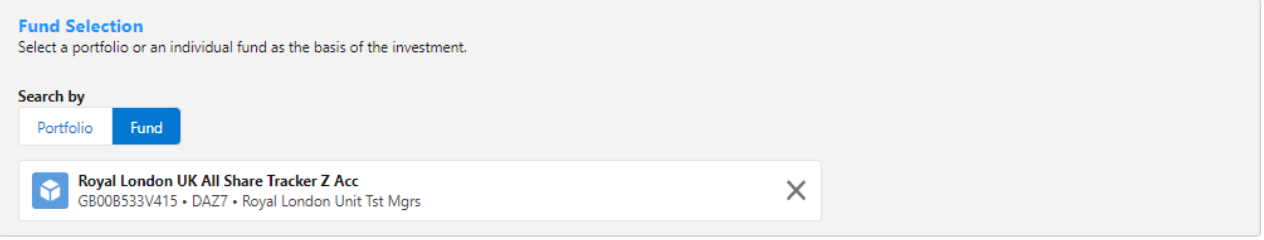

# Click **Save:**

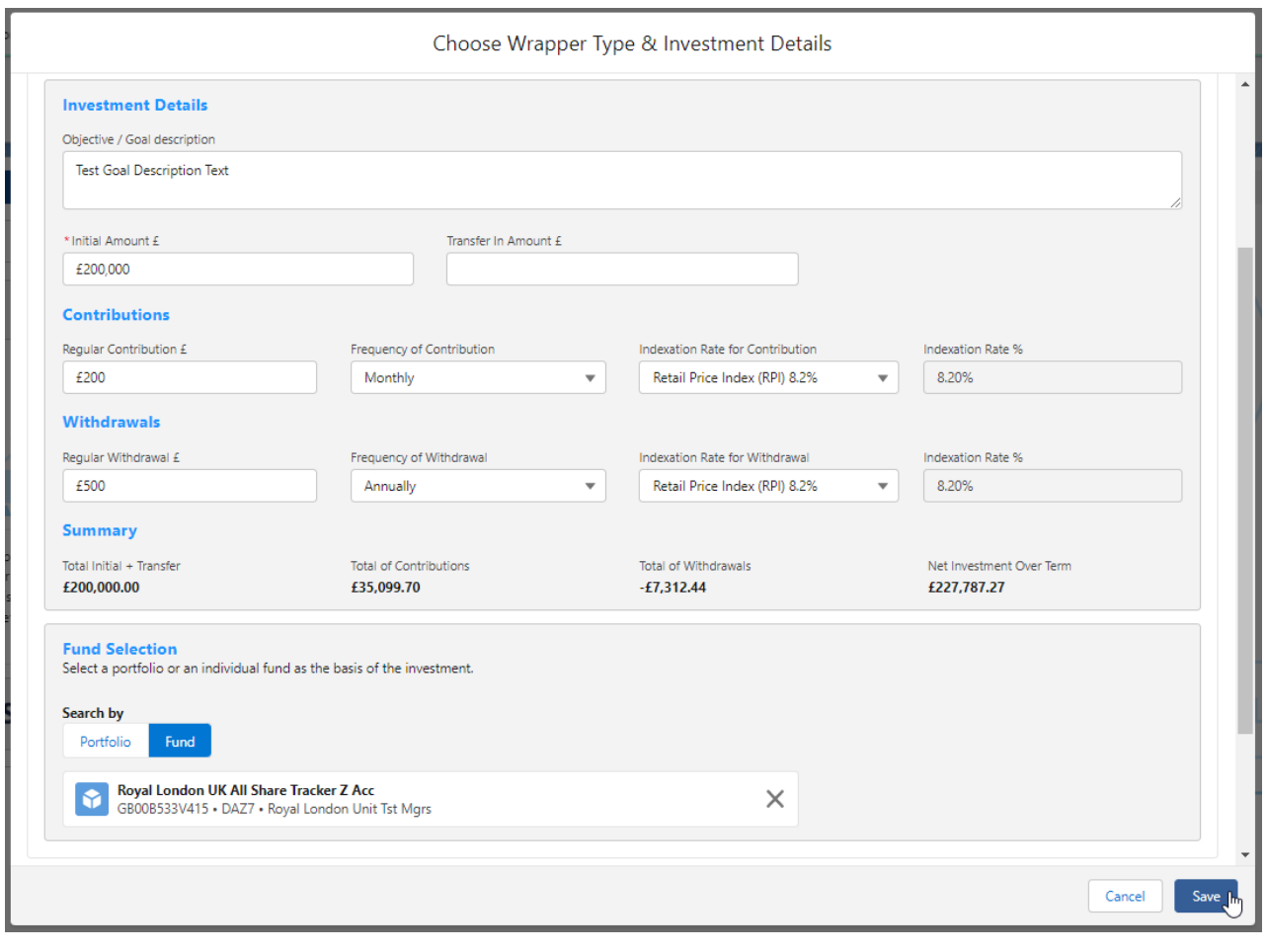